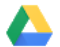

See your schedule, reply to invitations, and keep track of your to-do lists without leaving Drive.

Note: If you don't see the Calendar, Keep, and Tasks icons on the right, they might not be enabled for your organization. Talk to your [G Suite admin.](https://support.google.com/a/answer/6208960)

## In this section:

- [6.1 Open your Google Calendar and events](https://support.google.com/a/users/answer/9353079?hl=en&ref_topic=9296420#5.1)
- [6.2 Open notes in Google Keep](https://support.google.com/a/users/answer/9353079?hl=en&ref_topic=9296420#5.2)
- [6.3 Open your to-do lists in Google Tasks](https://support.google.com/a/users/answer/9353079?hl=en&ref_topic=9296420#5.3)

## 6.1 Open your Google Calendar and events

Open Calendar: On the right, click Calendar ...

Your daily events and a mini monthly calendar appear.

See event details: Click an event to open it and see details.

Reply to an event: Open an event. At the bottom, next to Going?, click a reply.

To do more with Calendar, see [Get started with Calendar](https://support.google.com/a/users/answer/9302892).

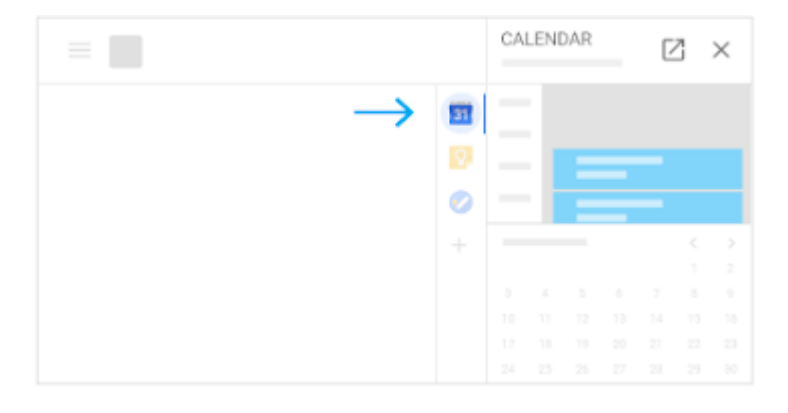

## 6.2 Open notes in Google Keep

Open Google Keep: On the right, click Keep  $\Omega$ .

Add a note or list: Click + Take a note or New list  $\equiv$ .

Edit a note: Click a note and enter a message. Click Done.

To do more with Keep, see [Get started with Keep.](https://support.google.com/a/users/answer/9310171)

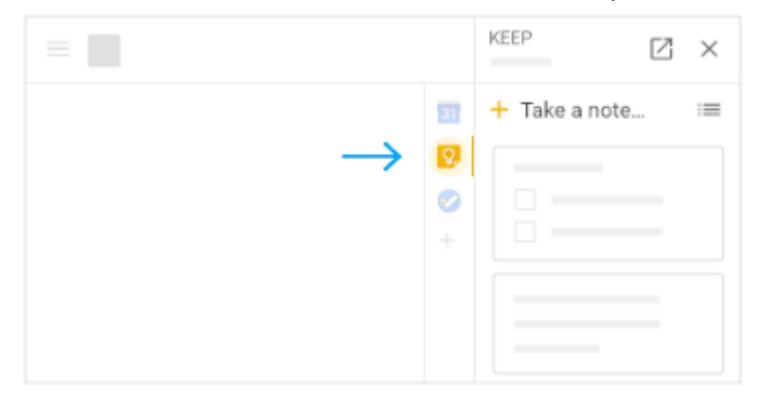

## 6.3 Open your to-do lists in Google Tasks

Open Google Tasks: On the right, click Tasks The current list appears at the top, with any tasks below it. Add a new list: Click the Down arrow  $\rightarrow$  Create a new list. Change lists: Click the Down arrow  $\bullet$  and select a list. Add a new task: Click + Add a task. To add a new task from an email, drag the email into a task list. Edit or delete a task: Point to a task and click Edit  $\mathcal N$ . From the Edit window, click Delete  $\mathbb N$  to delete a task. To do more with Tasks, see [Get started with Tasks.](https://support.google.com/a/users/answer/9308887)

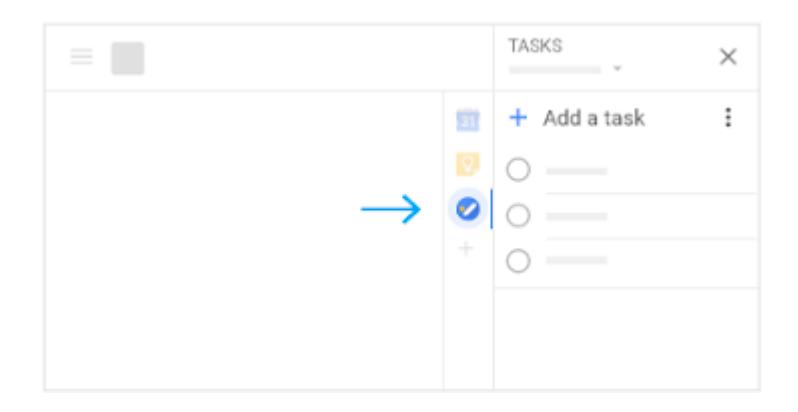